## **To View Check Information:**

- 1. Login into Skyward Employee Access.
- 2. Select the "Employee Information" tab.
- 3. Click on "Check History" under the "Payroll" tab.

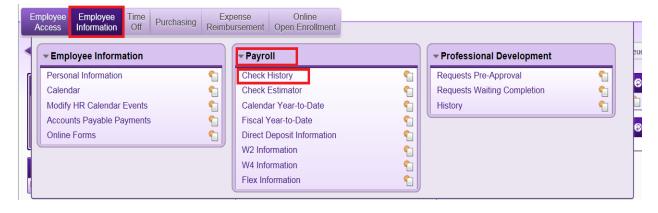

4. Select any "Check Number," as listed in the column to view desired check.

| Views: Check Date | e Seq - Check I | etail Inform   | nation            | ✓ <u>Filters:</u> *Skyward Default ✓ |
|-------------------|-----------------|----------------|-------------------|--------------------------------------|
| Check Date 💌      | Check<br>Number | Gross<br>Wages | Net C<br>Amount T |                                      |
| 11/30/2015        | 900241219       | 2,618.75       | 1,573.28 R        |                                      |
| 11/13/2015        | 900240338       | 2,618.75       | 1,573.28 R        |                                      |
| ▶ 10/30/2015      | 900239464       | 2,618.75       | 1,573.28 R        |                                      |